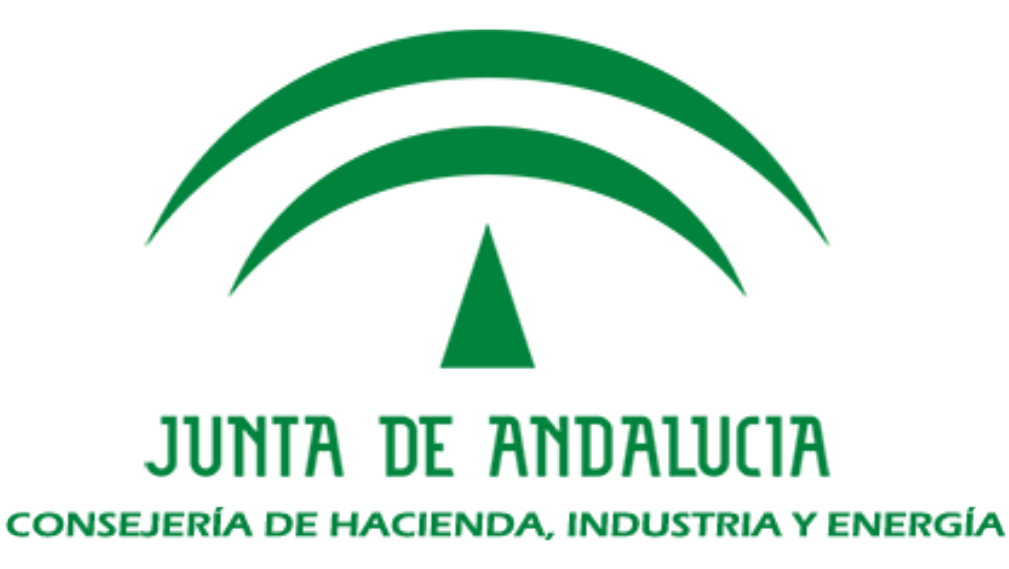

# Kit de integración plataformas y sistemas eAdmin

Proceso de instalación

Versión: v01r00 Fecha: 15/06/2019

Queda prohibido cualquier tipo de explotación y, en particular, la reproducción, distribución, comunicación pública y/o transformación, total o parcial, por cualquier medio, de este documento sin el previo consentimiento expreso y por escrito de la Junta de Andalucía.

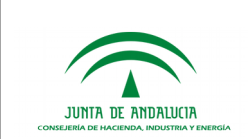

Proceso de instalación

## HOJA DE CONTROL

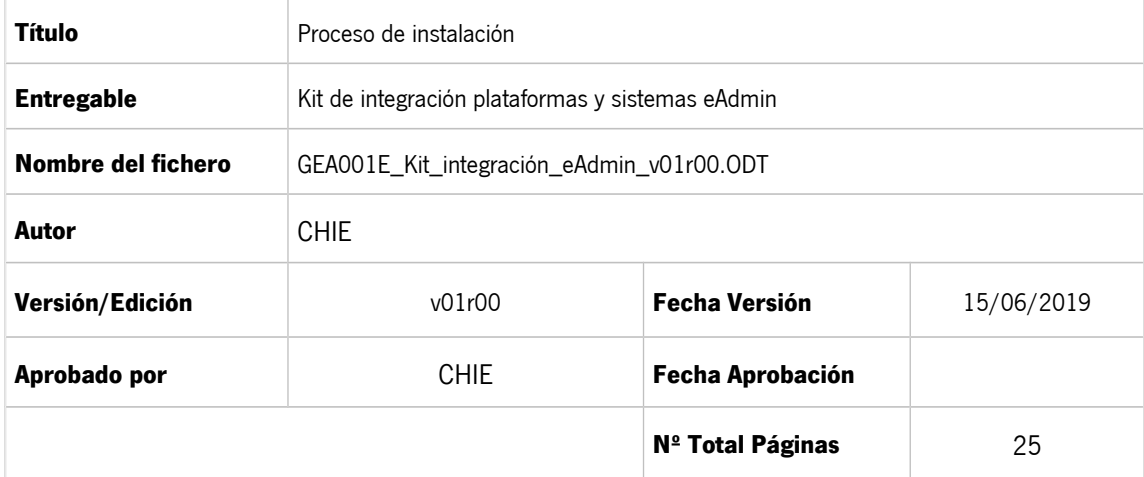

#### REGISTRO DE CAMBIOS

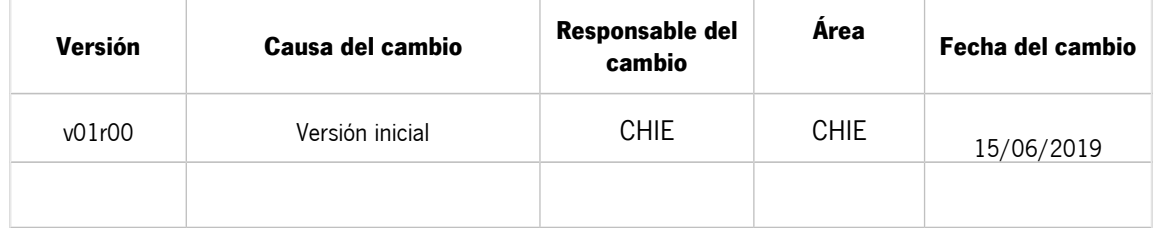

#### CONTROL DE DISTRIBUCIÓN

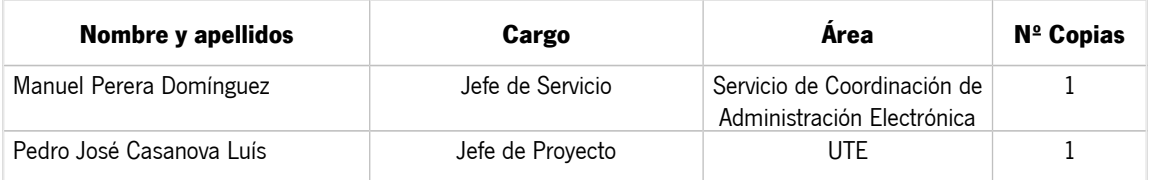

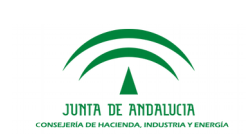

## ÍNDICE

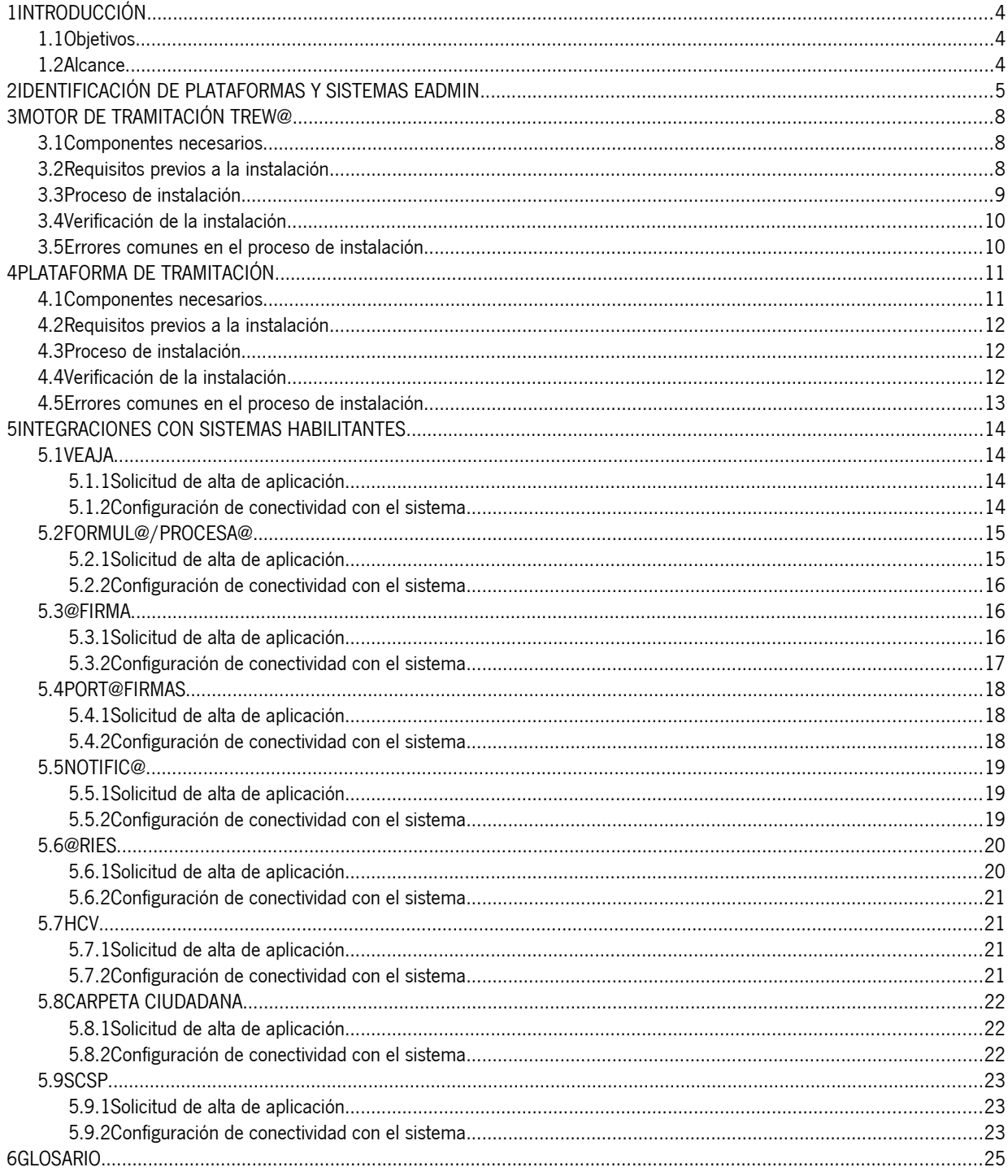

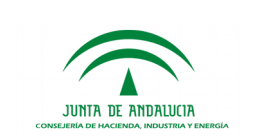

## <span id="page-3-2"></span>1 INTRODUCCIÓN

## <span id="page-3-1"></span>1.1 Objetivos

El presente documento tiene por objetivo servir de guía de apoyo para la instalación y configuración de las plataformas y sistemas de Administración Electrónica intervinientes en el proceso de tramitación de expedientes electrónicos, esto es, la Plataforma de Tramitación, el Motor de Tramitación Trew@ y los sistemas habilitantes necesario para permitir la tramitación completa de los procedimientos administrativos.

## <span id="page-3-0"></span>1.2 Alcance

Este documento va dirigido a:

- Dirección del proyecto.
- Personal de informática de Organismos y Entidades de la Junta de Andalucía.

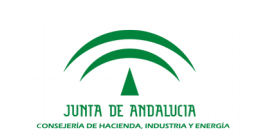

## <span id="page-4-0"></span>2 IDENTIFICACIÓN DE PLATAFORMAS Y SISTEMAS EADMIN

La Junta de Andalucía dispone de un conjunto de plataformas, sistemas y componentes que facilitan la telematización e instrucción electrónica de los procedimientos administrativos conforme al **dominio** semántico w@ndA. En su conjunto, proporcionan respuesta a los principales requisitos:

- Interacción con los interesados del expediente administrativo.
- Soporte a la definición de modelados de tramitación de expedientes vinculados a procedimientos administrativos.
- Sistema interno de instrucción de expedientes para los usuarios internos tramitadores.

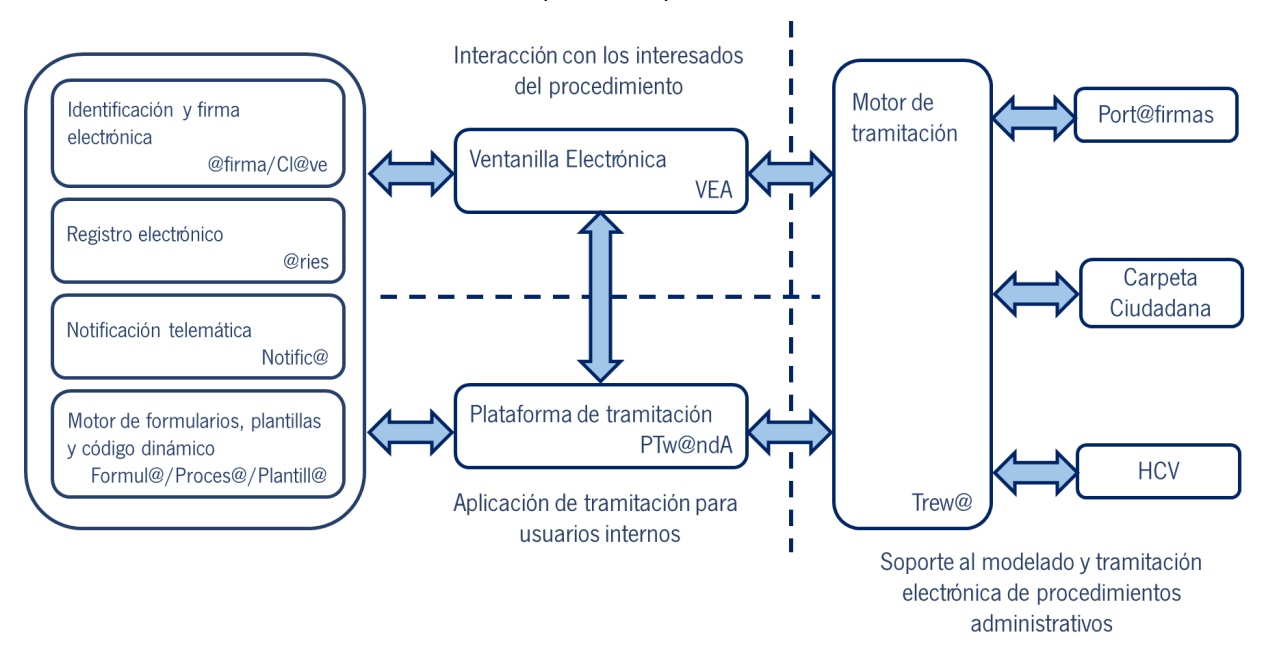

A continuación se detallan los componentes principales de administración electrónica que se ven involucrados en la puesta en servicio de la instrucción de expedientes para los usuarios internos tramitadores.

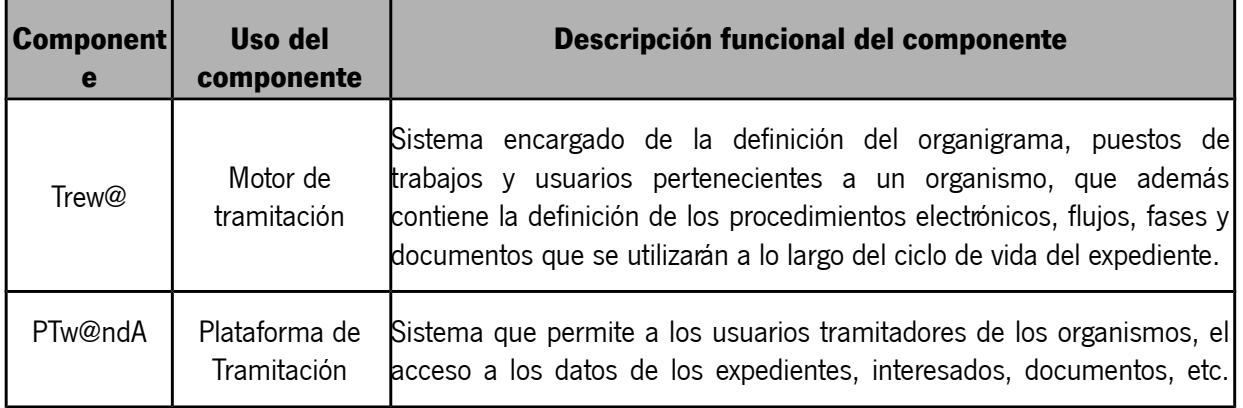

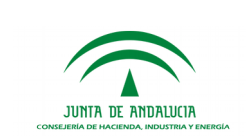

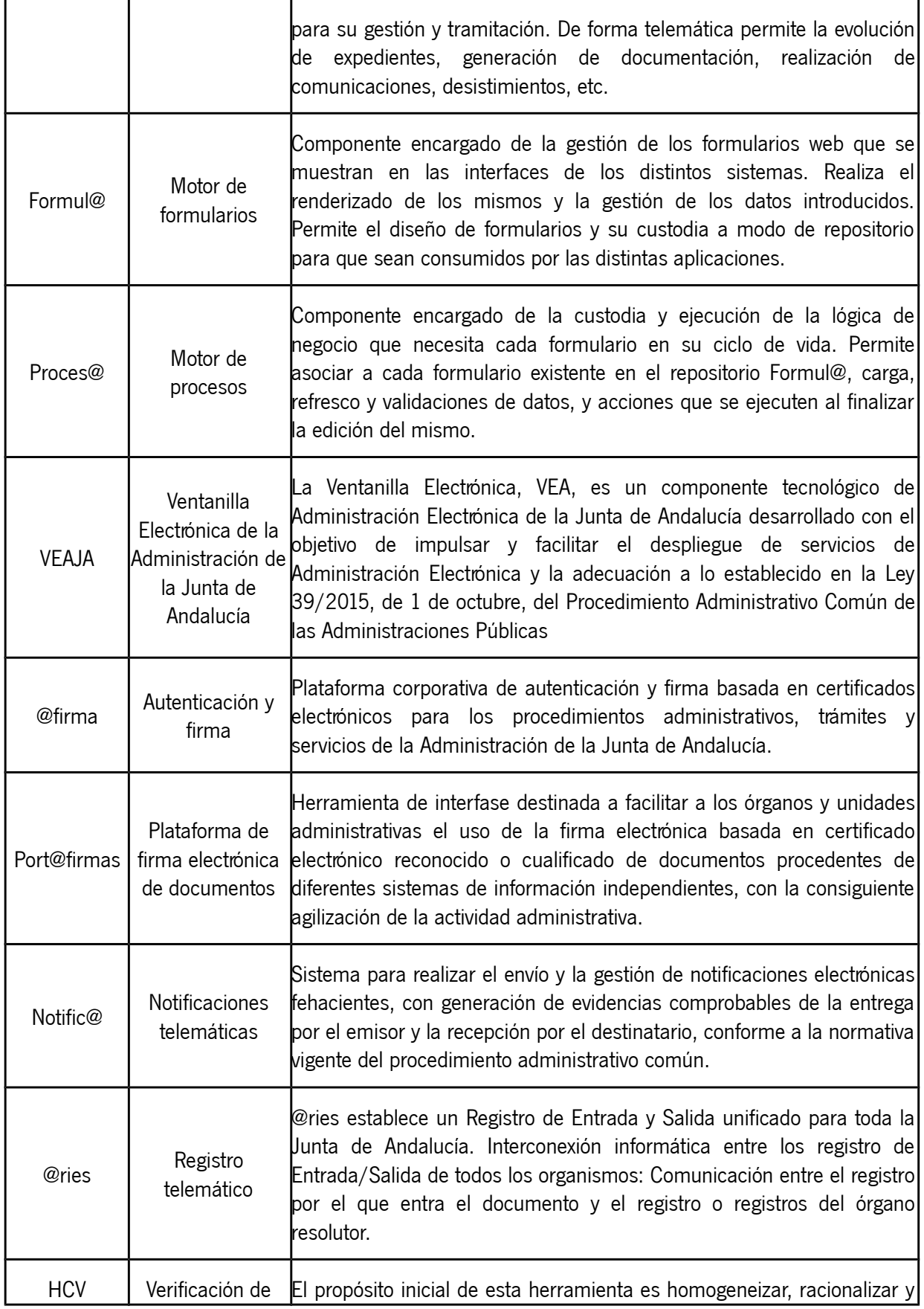

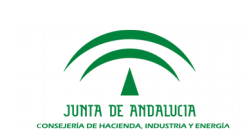

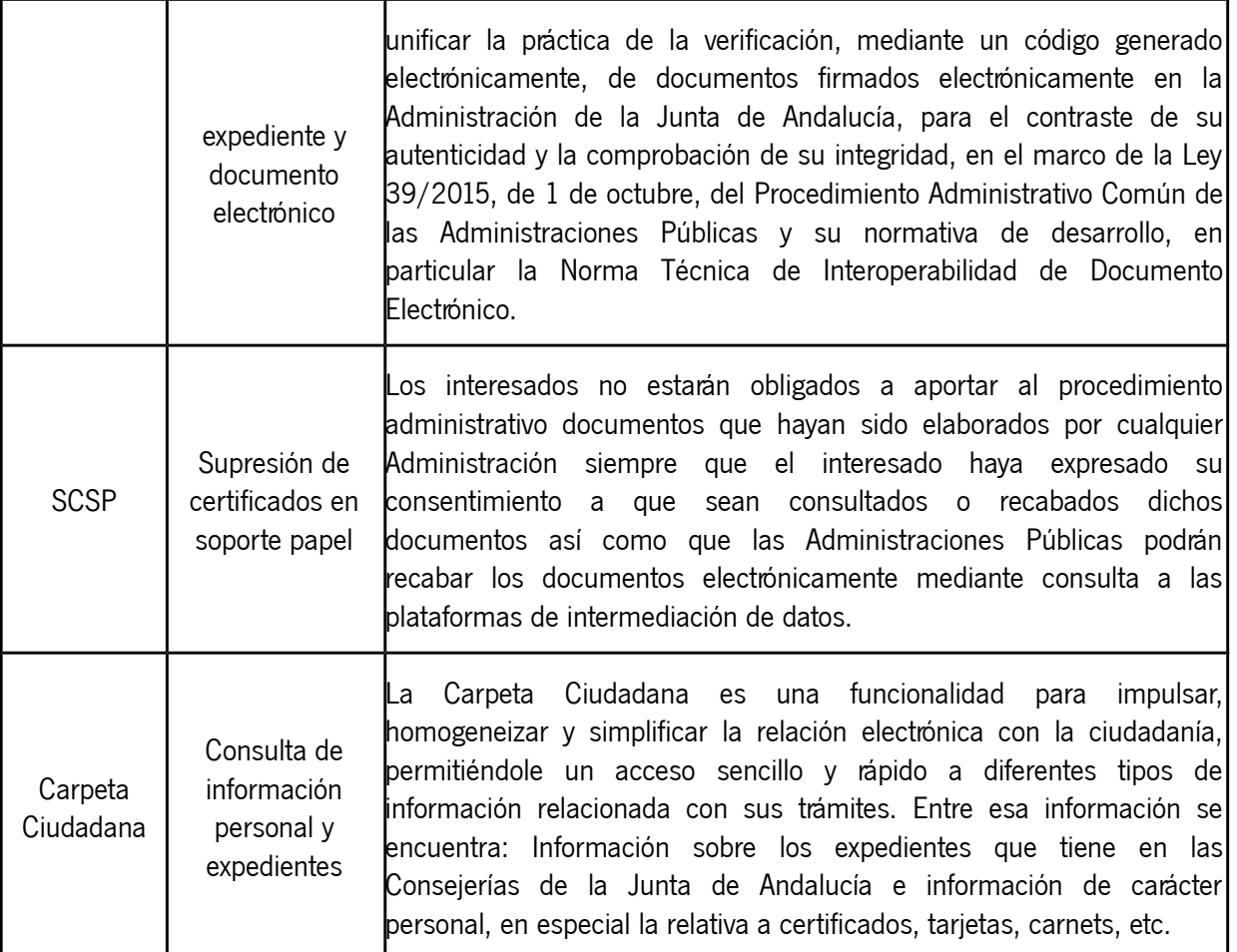

A continuación se enumeran los pasos necesarios de instalación de componentes así como de configuración a realizar para habilitar las integraciones con lo sistemas habilitantes identificados.

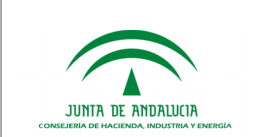

## <span id="page-7-2"></span>3 MOTOR DE TRAMITACIÓN TREW@

Las instrucciones de instalación se corresponden a la versión 2.5.1r02 del motor de tramitación Trew@.

## <span id="page-7-1"></span>3.1 Componentes necesarios

Todos los componentes necesarios se facilitan en el CD entregado al solicitar el componente a través de Plutón. El CD contendrá la siguiente estructura:

- Administración: contiene un archivo .ear perteneciente a TrewaAdm y un fichero con extensión .html que da acceso a la documentación referente al manual de usuario de pantallas de Administración.
- Aplicaciones J2EE: se encontrará el Applet Modela y su manual de integración y usuario, generador de csv, los migradores de notificaciones y pagos.
- Base de datos: contiene todos los scripts relacionados con la herramienta Trew@, scripts de creación, migración, dump, tablespaces, usuarios de base de datos y vistas.
- Documentación: contiene los manuales referentes a la api de Trew@ como las notas de versión, el manual de operación, guía de tramitación de razones de interés, etc…
- Generación de documentos: contiene el manual de la generación de documentos que se encarga de completar la información a los manuales de operación y las guías de referencia de la api de Trew@.
- Imágenes: contienen imágenes usadas en los archivos de extensión .html que se encuentran en las carpetas del CD.
- JTrApis: contiene el fichero .jar de la api de Trew@ y la configuración del perfil de conexión.
- WebODF: contiene el soporte para la migración a un nuevo editor de texto alternativo a WebOffice basado en JavaScript y el manual de soporte de migración.

Además, contiene un autorun y un archivo con extensión .html que contiene la estructura del CD de una forma más visual con el contenido de este.

## <span id="page-7-0"></span>3.2 Requisitos previos a la instalación

Para poder instalar y asegurar un buen funcionamiento de Trew@, se deben cumplir los siguientes requisitos:

• Uso de un sistema operativo Windows o Linux

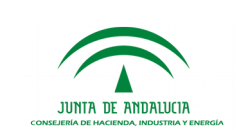

- Navegadores web Mozilla Firefox o Google Chrome
- Servidor de aplicaciones Wildfly 14.0.1
- JDK 8
- Base de datos Oracle versión 11g para el modelo de datos propio de Trew@
- Acceso a una instalación de @firma, para la autenticación de usuarios y la firma electrónica de documentos.
- Maven 3.5.0 o superior

### <span id="page-8-0"></span>3.3 Proceso de instalación

En la carpeta "Documentación" del CD de instalación se encuentra el documento "TRW251E\_MIC\_Manual\_de\_operación\_v01r00", que recoge todos los pasos necesarios para la instalación.

Para instalar un nuevo motor de tramitación desde cero, hay que seguir las instrucciones recogidas en los siguientes apartados:

- 1. "2.1 Pasos a seguir para instalar el motor completo"
	- Instalará la BBDD de Trew@ al completo. Si se quiere migrar una base de datos existente de otra versión previa, se seguirán los apartados "2.2" a "2.5".
- 2. "2.6 Revisión de objetos y datos en el motor"
	- Verificará la correcta instalación de la BBDD (tanto si se ha migrado un sistema previo como si se ha instalado uno nuevo desde cero.
- 3. "2.7 Creación de otros usuarios administradores distintos al propietario"
	- Sólo necesario si se quiere utilizar un usuario no propietario para la administración de Trew@.
- 4. "2.8 Requerimientos para las aplicaciones "cliente" de Trew@"
	- Directrices a seguir para la posterior utilización de Trew@ a través de su API (tal y como lo hace PTw@ndA".
- 5. "2.9 Instalación de las pantallas de administración (J2EE)"
	- Instalación de la herramienta web de administración del motor y verificación del despliegue.
	- Se puede desactivar la propiedad "proactive-authentication" del servlet-container del subsistema undertow del Wildfly:

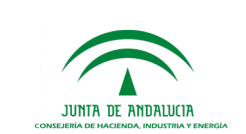

Editar el fichero /\$RUTA\_WILDFLY\_TREWA/standalone/configuration/standalone-fullha.xml:

- Dentro del subsistema undertow se encuentra el tag <servlet-container name="default">.
- Modificarlo para que quede de la siguiente manera:
	- <servlet-container name="default" proactive-authentication="false">

De esta forma, la autenticación del servidor no tiene porque coincidir con la autenticación de las peticiones ni con TREWA, pudiéndose hacer correctamente, únicamente con la configuración de usuario y password que se parametrice en TREWA.

### <span id="page-9-1"></span>3.4 Verificación de la instalación

Una vez realizados los pasos de instalación, debe verificarse la URL de inicio de sesión de TrewaAdm, insertando un perfil de usuario, pudiendo acceder a la herramienta.

### <span id="page-9-0"></span>3.5 Errores comunes en el proceso de instalación.

Alguno de los errores comunes a la hora de instalar Trew@ son los siguientes:

- Error al desplegar debido a un fallo referido a la conexión con Oracle: se ha de verificar que se han creado las carpetas correspondientes a la libreria de jdbc.
- Error a la hora de acceder a la aplicación de Wildfly con otras credenciales distintas a las que se han configurado en Trew@ y HCV: si las credenciales son distintas, deberá verificarse que el parámetro *proactive-authentication* está desactivado.
- Error en los perfiles de acceso a la herramienta de TrewaAdm: deberá verificarse que el perfil para acceder es el perfil que está configurado correctamente en el fichero web.xml
- Creación de usuarios como administrador del sistema: se ha de verificar que el usuario que se cree como administrador del sistema, debe contener los perfiles y las configuraciones necesarias.

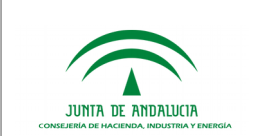

## <span id="page-10-1"></span>4 PLATAFORMA DE TRAMITACIÓN

Las instrucciones de instalación se corresponden a la versión 2.4.3 de la plataforma de tramitación PTw@ndA.

### <span id="page-10-0"></span>4.1 Componentes necesarios

Todos los componentes necesarios se facilitan en el CD entregado al solicitar el componente a través de Plutón. El CD de instalación contendrá los siguientes directorios:

- **Software** 
	- src Código fuente de la entrega de PTw@ndA
	- war Código ejecutable de la entrega de PTw@ndA, listo para desplegarse.
	- Lib Librerías necesarias para la aplicación que debe ubicarse en el lib del servidor.
- Scripts BBDD Scripts de Base de Datos para crear los esquemas y datos paramétricos.
- Documentación.
	- Documento de Notas de Versión
	- Manual de Instalación y Configuración
	- Manual de Administración
	- Manual de Usuario
	- Manual del Desarrollador
	- Manual de Preguntas y Respuestas Frecuentes
- Recursos desarrollo Recursos de desarrollo de módulos facilitados.
- Software base.
	- Solr
	- Zookeeper
	- WebODF: contiene el soporte para la migración a un nuevo editor de texto alternativo a WebOffice basado en JavaScript y el manual de soporte de migración.

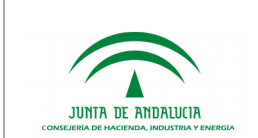

## <span id="page-11-2"></span>4.2 Requisitos previos a la instalación

Los primeros pasos a realizar son los siguientes:

- Instalación de componentes w@ndA complementarios.
	- Instalación de Trew@ 2.5.1r01.
	- Instalación de @Firma 6.1.
	- Instalación de Port@firma.
- Instalación de otros componentes.
	- Istalación y configuración de LibreOffice.
	- Instalación y configuración de SOLR.
	- Instalación y configuración de ZooKeeper.

### <span id="page-11-1"></span>4.3 Proceso de instalación

En la carpeta "03.Documentación" del CD de instalación se encuentra el documento "PTW243E\_MIC\_Manual\_Instalación\_PTw@ndA\_v01r00", que recoge todos los pasos necesarios para la instalación.

Para instalar una nueva plataforma de tramitación desde cero, hay que seguir las instrucciones recogidas en los siguientes apartados:

- 1. "3.2 Instalación de otros componentes"
	- Instalación del LibreOffice para la edición de documentos
- 2. "3.3 Instalación de la Plataforma de Tramitación w@ndA"
	- Instalación, configuración y verificación de la instalación de BBDD y el despliegue de la aplicación web.

Para migrar una plataforma existente, será necesario seguir los apartados "4" y "5".

## <span id="page-11-0"></span>4.4 Verificación de la instalación

Una vez se haya realizado la instalación, se ha de verificar la URL de inicio de sesión de PTw@ndA y también la URL de la parte de administración.

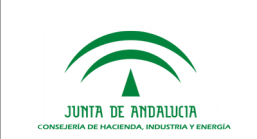

Además de esto, debe comprobarse que al añadir una nueva instalación aparecen todos los datasources que se hayan incluido y que en el apartado de módulos están los módulos predefinidos de PTw@ndA.

## <span id="page-12-0"></span>4.5 Errores comunes en el proceso de instalación

Los errores frecuentes que ocurren en el proceso de instalación, así como otros errores que se suelen dar normalmente en la aplicación se encuentran recogidos en los archivos "PTW243E\_FAQ\_Preguntas\_y\_respuestas\_frecuentes\_Administrador\_v01r00" y v "PTW243E\_FAQ\_Preguntas\_y\_respuestas\_frecuentes\_Tecnico\_v01r00".

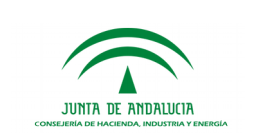

## <span id="page-13-3"></span>5 INTEGRACIONES CON SISTEMAS HABILITANTES

## <span id="page-13-2"></span>5.1 VEAJA

La integración con la "Ventanilla Electrónica de la Administración de la Junta de Andalucía" es necesaria para tramitar expedientes de procedimientos de la Junta de Andalucía que se inician mediante solicitudes del ciudadano.

### <span id="page-13-1"></span>5.1.1 Solicitud de alta de aplicación

Es necesario abrir una petición a través del gestor de incidencias iTracker [\(https://ws025.juntadeandalucia.es/itracker\)](https://ws025.juntadeandalucia.es/itracker) en el proyecto "VEA - Despliegue de procedimientos y formularios VEAJA" para solicitar el despliegue del nuevo procedimiento en VEAJA. Ahí se solicitarán, entre otros, los datos de instalación del motor de tramitación y la plataforma.

### <span id="page-13-0"></span>5.1.2 Configuración de conectividad con el sistema

En caso de haber seleccionado la opción "Gestión por el solicitante" en el apartado "Gestión de la instancia Trew@", será necesario que el usuario proporcionado en el campo "Usuario de BBDD" del bloque "DATOS DEL MOTOR DE TRAMITACIÓN", cumpla con lo establecido en el apartado "2.7 Creación de otros usuarios administradores distintos al propietario" del manual de operación de Trew@, o bien se trate del usuario propietario creado durante la instalación de Trew@, como se indica en el apartado "2.1 Pasos a seguir para instalar el motor completo" del manual de operación de Trew@.

Una instalación multi-trew@ hace referencia a una configuración en la que cada organismo funciona de forma independiente y autónoma, trabajando con su propio catálogo de procedimientos. Para la instalación de esta configuración la abreviatura de cada uno de los organismos deberá ser la misma para definir los datasources de Trew@, para crear los organismos en VEA, y para administrarlos desde Trew@ y otros sistemas tramitadores como Ptw@ndA.

Para integraciones con Ptw@ndA, el nombre del datasource debe ser exactamente el mismo.

En caso de disponer de una implantación propia de la Plataforma de Tramitación w@ndA, será necesario que el sistema se encuentre configurado como si se tratase de una implantación multi-trew@, incluso aunque realmente no sea así. Puede encontrar información sobre esta configuración en el manual "Manual de Instalación y Configuración" de PTw@ndA.

Por otra parte, en relación con el modelado de procedimientos, será necesario que las fases que deban ser visibles para el ciudadano a través de la Ventanilla Electrónica tengan marcada la opción de "Informar" en el modelado. Además, la fase hacia la que debe tramitarse el expediente al realizar la entrega de forma telemática debe tener marcada la opción de "Telemática".

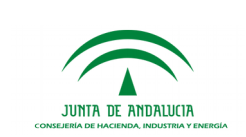

Para el desarrollo de los servicios webs de validación, visibilidad y procesamiento específico en VEA, se proporciona un "wsdl" donde se incluyen todas las operaciones permitidas. Para poder invocar estos servicios webs será necesario generar un cliente consumidor que cumpla los requisitos del contrato.

Este wsdl o contrato se encuentra incluido dentro de los recursos de la aplicación en el interior del directorio "Recursos desarrollo".

En el momento de la firma y la presentación se realiza la llamada al servicio web de validación para comprobar si el interesado puede realizar la firma y si puede presentar la entrega. Dentro de la sección de entrega instancia en VEA-Consola se configura el endpoint al que atacar.

 En cambio el servicio web de visibilidad se referencia a la hora de mostrar los documentos de una entrega. Al igual que el servicio web de validación el endpoint al que atacar se configura dentro de la sección de entrega instancia en VEA-Consola.

Por último el servicio web de procesamiento específico se ejecuta posteriormente a la creación del expediente, este endpoint se configura dentro de VEA-Consola en el apartado de "Alta/edición de entrega", donde habría que habilitar el check de procesamiento específico y colocar la ruta.

Desde Ptw@ndA habría que dar de alta un módulo de tipo web service en el que se debe desplegar un catálogo con los servicios web. Para que este módulo se desarrolle y despliegue correctamente dentro del catálogo de servicios de la plataforma de tramitación es necesario especificar que el tipo de instalación es "WS" en el fichero "despliegue.xml". El fichero de configuración de Spring deberá ser renombrado como "applicationContext-servlet.xml". Este fichero deberá contener la definición del bean que generará el fichero descriptor del servicio web (wsdl). Es importante destacar que el servicio web se publicará siempre a partir de la ruta /WebServices/…

Toda esta información se puede visualizar con mayor detalle en el manual del desarrollador de Ptw@ndA.

### <span id="page-14-1"></span>5.2 FORMUL@/PROCESA@

Para poder visualizar a través de PTw@ndA los formularios cumplimentados por el ciudadano a través de VEAJA (o para elaborar nuevos formularios que cumplimentará el tramitador y decidan elaborarse a través de esta herramienta), es necesaria la integración con Formul@ y Proces@.

#### <span id="page-14-0"></span>5.2.1 Solicitud de alta de aplicación

Es necesario abrir una petición a través del gestor de incidencias iTracker [\(https://ws025.juntadeandalucia.es/itracker\)](https://ws025.juntadeandalucia.es/itracker) en el proyecto "VEA - Despliegue de procedimientos y formularios VEAJA" para solicitar el despliegue del nuevo procedimiento en VEAJA. Ahí se solicitarán, entre otros, los datos de instalación del motor de tramitación y la plataforma.

#### <span id="page-15-2"></span>5.2.2 Configuración de conectividad con el sistema

Para la integración con Formul@ y Proces@, es necesario configurar los siguientes parámetros de PTw@ndA (en la administración de la Plataforma, menú de Parametrización de datos → Datos paramétricos de configuración):

- **URL\_FORMULA**: URL del despliegue de Formul@ (p.e: [https://cancanaprun1.chap.junta](https://cancanaprun1.chap.junta-andalucia.es/pfirmav2pru/servicesv2)[andalucia.es/pfirmav2pru/servicesv2\)](https://cancanaprun1.chap.junta-andalucia.es/pfirmav2pru/servicesv2)
- **URL\_PROCESA:** URL del despliegue de Proces@ (p.e: [https://cancanaprun1.chap.junta](https://cancanaprun1.chap.junta-andalucia.es/pfirmav2pru/servicesv2)[andalucia.es/pfirmav2pru/servicesv2\)](https://cancanaprun1.chap.junta-andalucia.es/pfirmav2pru/servicesv2)
- **USUARIO\_FORMA\_PROCESA\_REST**: Usuario Rest del grupo de formularios/procesos de los componentes Formul@ y Proces@.
- **PASSWORD\_FORMULA\_PROCESA\_REST**: Contraseña Rest del grupo de formularios/procesos de los componentes Formul@ y Proces@.

Los mismos groovys pueden ser utilizados por ambas aplicaciones (PTw@ndA, VEA), para ello la aplicación PTw@ndA incluye un campo dentro del objeto workspace llamado "PLATAFORMA" de tipo booleano que identifica la aplicación que está intentando realizar la llamada.

<span id="page-15-1"></span>• PLATAFORMA = true (indica que PTw@ndA está realizando la llamada).

### 5.3 @FIRMA

Para el acceso mediante certificado electrónico y la firma directa de documentos desde la plataforma, es necesaria la integración con @firma, configurando tanto por parte de PTw@ndA como de Trew@ como se indica en el punto 5.3.2.

#### <span id="page-15-0"></span>5.3.1 Solicitud de alta de aplicación

Para solicitar el alta de aplicación para integrarse, es necesario cumplimentar y entregar el formulario "Formulario de solicitud" que se encuentra en Plutón:

<https://ws024.juntadeandalucia.es/ae/adminelec/areatecnica/afirma>

En dicha solicitud encontraremos los siguientes puntos reseñables:

- Tipo de solicitud: Deberemos seleccionar el tipo de solicitud que queremos realizar.
- Entorno: Seleccionamos en que entorno queremos aplicar dicha solicitud.
- Sellado de tiempo: tendremos que seleccionar si queremos o no que las firmas tengan sellado de tiempo.
- Tipo de autorización de acceso a los servicios web: Debemos saber si vamos a consumir los WS de @firma usando el tipo de seguridad de usuario y contraseña o por otra parte realizaremos la integración mediante certificado digital, en este caso en la solicitud se explica cual es el tipo de certificado a usar y que tipo de datos debemos proporcionar.

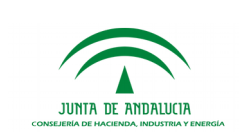

- Módulo de autenticación: debemos seleccionar si haremos uso de la fachada de tickets de @firmas o por el contrario usaremos el cliente de afirma para acceder.
- Módulo de validación: según las opciones que seleccionemos podremos hacer uso de más servicios o menos de @firmas, utilizando las librerías facilitadas en el kit de integración.
- Módulo de firma: Podemos seleccionar si vamos a hacer uso de la firma delegada para realizar firmas con un certificado de sello o de componente, como indica la solicitud.

#### 5.3.2 Configuración de conectividad con el sistema

<span id="page-16-0"></span>Para la integración con @firma, será necesario configurar un almacén de certificados dentro del sistema operativo que aloja el servidor de aplicaciones donde se despliega la Herramienta de Administración de Trew@. **El almacén de certificados NO debe estar alojado dentro de la carpeta del servidor de aplicaciones.**

Debe tenerse en cuenta la inclusión del certificado de @firma en el cacert de la JDK configurada para PTw@ndA y Trew@. Por otro lado, debe existir un keystore que será necesario para la firma del expediente ENI.

En PTw@ndA, se deberán incluir los siguientes parámetros de configuración:

- **ID\_APLICACION\_FIRMA:** Identificador de la aplicación de @firma que se va a utilizar.
- **VERSION FIRMA:** Versión de @firma.
- **USUARIO\_FIRMA**: Indica el nombre de la aplicación dada de alta en @firma.
- LOGIN FIRMA: Indica la contraseña de la aplicación dada de alta en @firma.
- **SERVIDOR\_FACHADA\_TICKETS**: Indica la URL del servidor de fachada de tickets.

Además, en cada instalación de Trew@, será necesario configurar el componente "**@FIRMA**", dentro del tipo de componente "TREW@":

- En los datos básicos, completar:
	- **Dirección IP** (acepta host)
	- **Usuario**
	- **Password**
- En los datos del componente, cumplimentar:
	- **ID\_APLICACION:** Identificador de la aplicación dada de alta en @firma, para realizar el sellado de tiempo de la firma.
	- **KEYSTORE.LOCATION:** Localización del fichero del almacén de certificados para realizar la firma delegada (p.e: .../opt/certificados/afirma.jks).
	- **KEYSTORE.TIPO:** Tipo del fichero del almacén de certificados (JKS ó PKCS12).

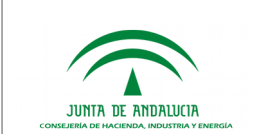

- **KEYSTORE.PASSWORD:** Clave de acceso al fichero del almacén de certificados. Debe ser igual a la del certificado que contiene con el que se realizará la firma.
- **KEYSTORE.ALIAS:** Alias del certificado con el que se realiza la firma.
- **EAR.NAME:** Nombre del fichero TrewaAdm-2.5.1r02.ear, "TrewaAdm-2.5.1r02". Se deberá cambiar si se cambia el nombre del fichero.

## <span id="page-17-2"></span>5.4 PORT@FIRMAS

Para el envío a firma y/o visto bueno de documentos del expediente, es necesaria la integración con Port@firmas.

#### <span id="page-17-1"></span>5.4.1 Solicitud de alta de aplicación

Para solicitar el alta de aplicación para integrarse, es necesario cumplimentar y entregar el formulario "Formulario de solicitud de conexión a la herramienta Portafirmas" que se encuentra en Plutón:

<https://ws024.juntadeandalucia.es/ae/adminelec/areatecnica/portafirmas>

#### 5.4.2 Configuración de conectividad con el sistema

<span id="page-17-0"></span>Para la integración con Port@firmas, es necesario configurar los siguientes parámetros de PTw@ndA (en la administración de la Plataforma, menú de Parametrización de datos → Datos paramétricos de configuración):

- **URL PORTA FIRMA:** URL del endpoint de Port@firmas (p.e: [https://cancanaprun1.chap.junta-andalucia.es/pfirmav2pru/servicesv2\)](https://cancanaprun1.chap.junta-andalucia.es/pfirmav2pru/servicesv2)
- **USUARIO PORTA FIRMA:** En el caso de estar securizados los WS, el valor ha de coincidir con el usuario componente.
- **PASSWORD\_PORTA\_FIRMA:** La contraseña no ha de estar codificada.

Además, en cada instalación de Trew@, será necesario configurar el componente "**PORT@FIRMAS**", dentro del tipo de componente "TREW@":

- En los datos básicos, completar:
	- **Dirección IP** (acepta host)
	- **Usuario**
	- **Password**
- En los datos del componente, cumplimentar:
	- **PROTOCOLO** (http o https)
	- **PUERTO**
	- **RUTA** (la de despliegue de Port@firmas)
- **TIPO\_FIRMA** (por defecto, TF04)
- En las constantes de Trew@ (Configuración → Configuración de los sistemas) configurar las siguientes constantes:
	- **USUARIO\_PFIRMA**
	- **PASSWORD\_PFIRMA**
	- **APLICACION\_PFIRMA**
- En los distintos sistemas Trew@, configurar el parámetro "Firmar docs en:" y seleccionar el componente "PORT@FIRMAS" configurado.

## <span id="page-18-2"></span>5.5 NOTIFIC@

Para el envío de notificaciones telemáticas a interesados de un expediente, es necesaria la integración con Notific@.

#### <span id="page-18-1"></span>5.5.1 Solicitud de alta de aplicación

Para solicitar el alta de aplicación para integrarse, es necesario cumplimentar y entregar los formularios de solicitud que se encuentran en Plutón:

<https://ws024.juntadeandalucia.es/ae/adminelec/areatecnica/notifica>

#### <span id="page-18-0"></span>5.5.2 Configuración de conectividad con el sistema

En cada instalación de Trew@, será necesario configurar el componente "**NOTIFIC@**", dentro del tipo de componente "TREW@":

- En los datos básicos, completar:
	- **Dirección IP** (acepta host)
- En los datos del componente, cumplimentar:

Obligatorios:

- PROTOCOLO: protocolo para la comunicación con los servicios web de Notific@ (p.e: https)
- RUTA: ruta para la comunicación con los servicios web de Notific@ (p.e: jbossnet/services/ServicioWEBSN)
- PUERTO: puerto para la comunicación con los servicios web de Notific@ (p.e: 443)
- PKCS12.ARCHIVO: ruta del almacén de certificados usado (p.e: /nfs/stinformes/notifica/superusuarioNotificaPru.p12)
- PKCS12.PASS: Contraseña del almacen de certificados
- XML\_LOG: ruta del fichero log (p.e: ../server/all/log/mcneLog4jConfig.xml)
- CODIGO\_SERVICIO: Código de servicio al cual se enviarán las notificaciones telemáticas (p.e: 2943)

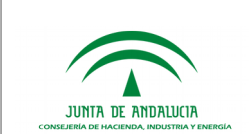

Opcionales:

- PKCS12.PASS.CLASEPWD: Clase PWD ("as")
- PKCS12.PASS.METODO: Método ("propiedad")

Si se utiliza servidor proxy de acceso a Notific@:

- CONEXION\_PROXY: indica si se hará uso de servidor proxy o no para realizar la conexión al componente Notific@
- HOST\_PROXY: nombre de la máquina o dirección IP del servidor proxy que se va a utilizar (p.e: 271.125.9.10)
- PUERTO\_PROXY: puerto utilizado para realizar la conexión con el servidor proxy (p.e. 8080)
- USER\_PROXY: usuario de acceso al servidor proxy
- PASS PROXY: password de acceso al servidor proxy.
- En los distintos sistemas Trew@, configurar el parámetro "Notificar en:" y seleccionar el componente "NOTIFIC@" configurado.
- NOTA: Para el envío de notificaciones, los organismos del organigrama de Trew@ deben de tener informado el "Código DIR3". Además, los procedimientos que utilicen notificaciones, sera necesario configurarles en Trew@ el parámetro "Código de servicio de Notific@", si no se configura este valor, se tomará el configurado en el componente por defecto.
- Nota: En caso de integrarse con el entorno centralizado VEAJA (apartado 5.1 de este documento), a fin de que la comunicación con Notific@ sea posible desde la Ventanilla Electrónica y desde la Plataforma de Tramitación, será necesario que el certificado de comunicación con Notific@ (configurado en el parámetro **PKCS12.ARCHIVO)** se encuentre en la siguiente ruta: /opt/vea/notificaciones/

### <span id="page-19-1"></span>5.6 @RIES

Para el registro de documentos del expediente, es necesaria la integración con @ries.

#### <span id="page-19-0"></span>5.6.1 Solicitud de alta de aplicación

Para solicitar el alta de aplicación para integrarse, es necesario cumplimentar y entregar el formulario "Ficha Alta/Baja/Modificación de Aplicaciones que interactúen con el registro" que se encuentra en Plutón:

<https://ws024.juntadeandalucia.es/ae/adminelec/areatecnica/aries>

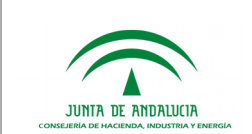

eAdmin

### 5.6.2 Configuración de conectividad con el sistema

<span id="page-20-3"></span>Para la integración con @ries, es necesario configurar los siguientes parámetros de [PTw@nDA](mailto:PTw@nDA) (en la administración de la Plataforma, menú de Parametrización de datos → Datos paramétricos de configuración):

- **REGISTRO\_URL**: URL del endpoint de @ries (p.e: [http://ariesdes.chap.junta](http://ariesdes.chap.junta-andalucia.es:8081/WSAriesRTL/services/RegistroTelematicoSOAP?wsdl)[andalucia.es:8081/WSAriesRTL/services/RegistroTelematicoSOAP?wsdl\)](http://ariesdes.chap.junta-andalucia.es:8081/WSAriesRTL/services/RegistroTelematicoSOAP?wsdl)
- **REGISTRO\_USUARIO**: Usuario para la integración con @ries.
- **REGISTRO PASSWORD:** Contraseña para la integración con @ries.
- <span id="page-20-2"></span>• **REGISTRO\_ASUNTO**: Asunto de las remesas enviadas a @ries.

## 5.7 HCV

Para la descarga de documentos y/o expedientes digitales a través de su código CSV, es necesaria la integración con HCV.

#### <span id="page-20-1"></span>5.7.1 Solicitud de alta de aplicación

Para integrarse con la HCV como sistema repositorio, es necesario cumplimentar y entregar los formularios "Formulario de solicitud para repositorio de documentos electrónicos" y "Formulario de solicitud para cliente de servicios web" que se encuentra en Plutón:

<https://ws024.juntadeandalucia.es/ae/adminelec/areatecnica/herramientacentralizadadeverificacion>

#### <span id="page-20-0"></span>5.7.2 Configuración de conectividad con el sistema

En cada instalación de Trew@, será necesario configurar el componente "**HCV**", dentro del tipo de componente "TREW@":

- En los datos básicos, completar:
	- **Dirección IP** (acepta host)
- En los datos del componente, cumplimentar:
	- **PROTOCOLO**: Protocolo del servicio HSC (http o https)
	- **PUERTO**: Puerto de publicación de HCV
	- **RUTA\_ENIDOC\_CLIENT**: Ruta del servicio ENIDOC
	- **RUTA\_VERIFICACION**: Ruta del servicio de verificación.
- En las constantes de Trew@ (Configuración → Configuración de los sistemas) configurar las siguientes constantes:
	- **USUARIO\_HCV**
	- **PASSWORD\_HCV**
	- **CODIGO\_HCV**

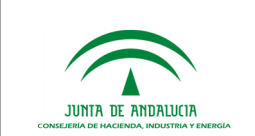

Al haber desactivado el parámetro proactive-athenticacion $^1\!,$  $^1\!,$  $^1\!,$  las credenciales de la aplicación en Wildfly de Trew@ podrán ser distintas a las configuradas en HCV y en Trew@.

## <span id="page-21-3"></span>5.8 CARPETA CIUDADANA

Para que el ciudadano pueda consultar los expedientes en los que sean interesados y que se modelen con la correcta visibilidad, es necesaria la integración con Carpeta Ciudadana.

#### <span id="page-21-2"></span>5.8.1 Solicitud de alta de aplicación

Para la integración de los sistemas de las Consejerías y entidades con la Carpeta Ciudadana se presta un servicio de soporte técnico disponible en:

<https://naossuite.juntadeandalucia.es/>

#### <span id="page-21-1"></span>5.8.2 Configuración de conectividad con el sistema

La configuración de integración con Carpeta Ciudadana viene descrita en el documento "TRW251E\_OTR\_Soporte\_Trewa\_a\_Carpeta\_Ciudadana\_v01r00" de la carpeta "Documentación" del CD de Trew@.

Las distintas operaciones de integración son las siguientes:

- ConsultaAgrupada: Obtiene el número de expedientes abiertos y finalizados de un ciudadano. Este número puede estar clasificado por RPA o por totales dependiendo de uno de los parámetros de entrada (tipoAgrupacion).
- ConsultaDetalleOrganismo: Realiza una solicitud para recibir los expedientes de un ciudadano para una Consejería.
- ConsultaDetalleExpediente: Realiza una solicitud para recibir la información de detalle de un expediente concreto.

Existen diferentes niveles de integración que se configuran a nivel de procedimiento. Dependiendo de la operación realizada, el nivel de integración podrá afectar de forma diferente. Estos niveles son:

- No informar: No está integrado con carpeta ciudadana.
- Informar sin índice: Se consultan los expedientes con asunto, procedimiento, fecha y estado.
- Informar incluyendo índice: Además de la información que retorna el anterior, se proporciona el índice electrónico completo.

## <span id="page-21-0"></span>5.9 SCSP

1

Para la consulta e incorporación de certificados a expedientes, es necesaria la integración con SCSP.

<span id="page-21-4"></span>Véase el quinto punto del apartado 3.3

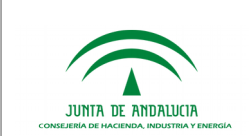

### <span id="page-22-1"></span>5.9.1 Solicitud de alta de aplicación

Para solicitar el de aplicación para integrarse, es necesario cumplimentar y entregar el formulario "Formulario (sistema informático o aplicación)" que se encuentra en Plutón:

<https://ws024.juntadeandalucia.es/ae/adminelec/areatecnica/supresiondecertificadosensoportepapel>

### <span id="page-22-0"></span>5.9.2 Configuración de conectividad con el sistema

Actualmente, los módulos SCSP que implementa Ptw@ndA, son los siguientes:

- CoreSCSP
- ConsultaCorrientePagosSCSP
- ConsultaDatosDiscapacidadSCSP
- ConsultaDatosFamiliaNumSCSP
- ConsultaDatosIdentidadSCSP
- ConsultaDatosResidenciaPadronalSCSP
- ConsultaDatosResidenciaSCSP

Para instalar los módulos anteriores, hay que:

- 1. Instalar previamente en PTw@ndA el módulo coreSCSP-2.4.3-modulo-vertical-pt.zip.
- 2. Instalar los módulos:
	- consultaDatosDiscapacidadSCSP-2.4.3-modulo-vertical-pt.zip
	- consultaDatosFamiliaNumSCSP-2.4.3-modulo-vertical-pt.zip
	- consultaDatosIdentidadSCSP-2.4.3-modulo-vertical-pt.zip
	- consultaDatosResidenciaSCSP-2.4.3-modulo-vertical-pt.zip
	- consultaCorrientePagosSCSP-2.4.3-modulo-vertical-pt.zip

Para el correcto funcionamiento de las consultas a los certificados es necesario que la máquina virtual de java tenga las fuentes Verdana y Arial. Estas fuentes deben incluirse en el directorio jre/lib/font de la JVM.

Para la integración con SCSP, es necesario configurar los siguientes parámetros de PTw@ndA (en la administración de la Plataforma, menú de Parametrización de datos → Datos paramétricos de configuración):

- **USUARIO\_SCSP:** Usuario obtenido del alta de la plataforma/sistema en SCSP.
- **CLAVE\_SCSP:** Constraseña obtenida del alta de la plataforma/sistema en SCSP.

Además, en cada instalación de Trew@, será necesario configurar los Tipos de certificado (en la administración de Trew@, menú de Otras tablas de codificación → Tipos de certificados SCSP):

- **Nombre:** Nombre identificativo del certificado objeto de consulta (p.e: DISCAPACIDAD).
- **Descripción:** Descripción sobre el certificado objeto de consulta (p.e: CERTIFICADO DE DATOS DE DISCAPACIDAD).

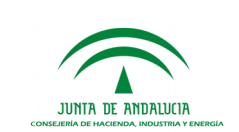

- **URL de consulta:** URL contra la que se realizarán las consultas sobre el certificado (p.e: https://ws056.juntadeandalucia.es/map/processes/solicitudCertificadoDiscapacidad.jpd)
- **Clase:** Clase java, contenida en la Plataforma, donde se realiza la implementación de la consulta SCSP:
	- Certificado de identidad: es.juntadeandalucia.plataforma.consultaSCSP.consultaIdentidad.ConsultaDatosIdentidad
	- Certificado de residencia: es.juntadeandalucia.plataforma.consultaSCSP.consultaResidencia.ConsultaDatosResidenc ia
	- Certificado de familia numerosa: es.juntadeandalucia.plataforma.consultaSCSP.consultaFamiliaNum.ConsultaDatosFamilia Num
	- Certificado de discapacidad: es.juntadeandalucia.plataforma.consultaSCSP.consultaDiscapacidad.ConsultaDatosDisca pacidad
	- Certificado de consulta corriente de pagos seguridad social: es.juntadeandalucia.plataforma.consultaSCSP.consultaCorrientePagosTGSS.ConsultaPago sTGSS

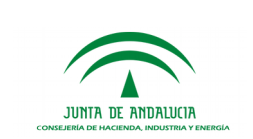

## <span id="page-24-0"></span>6 GLOSARIO

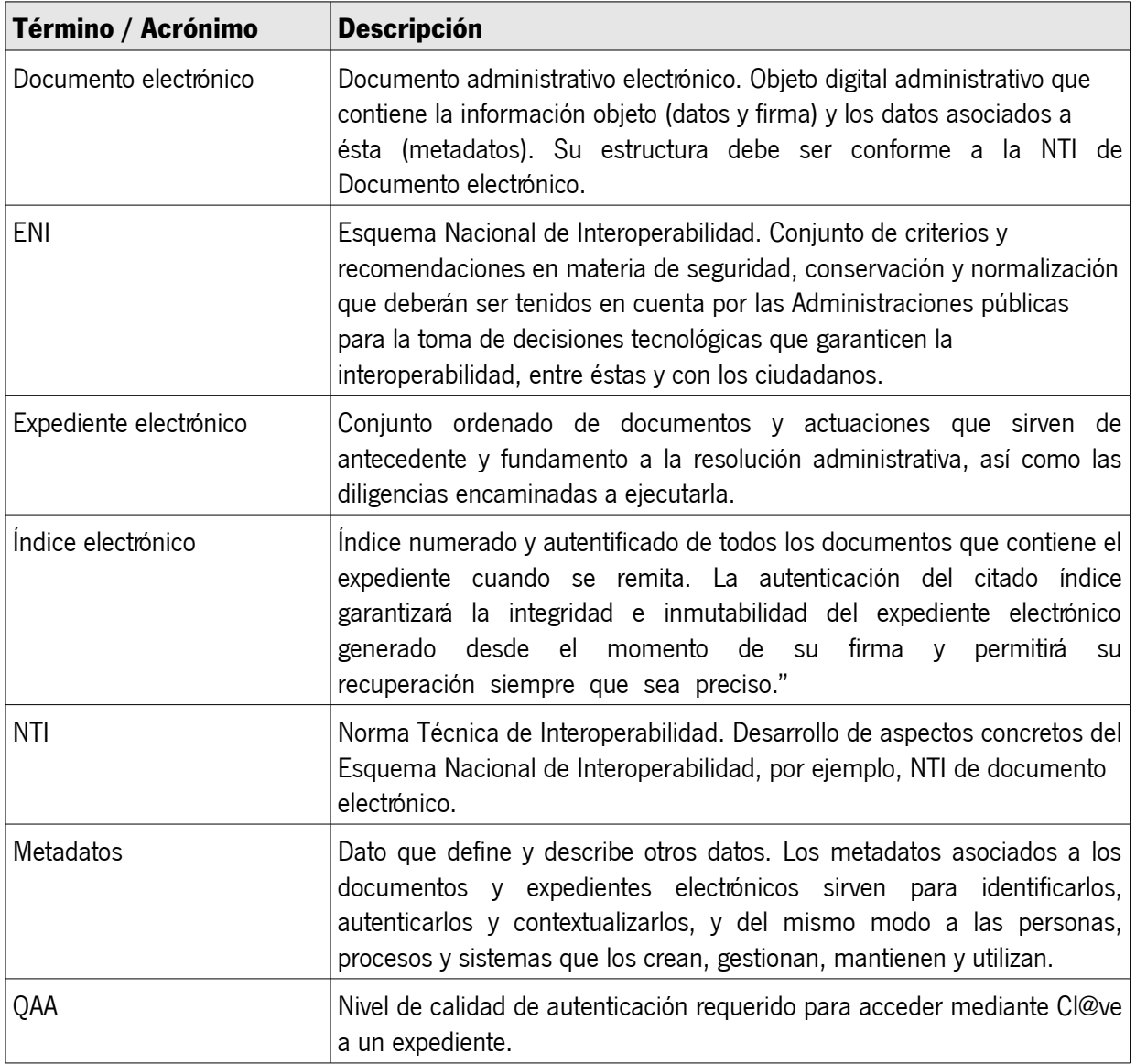